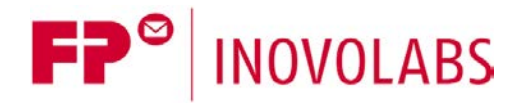

**FP MQTT Universal Client Manual - EN**

# **Universal MQTT Client for FP Gateways User Manual**

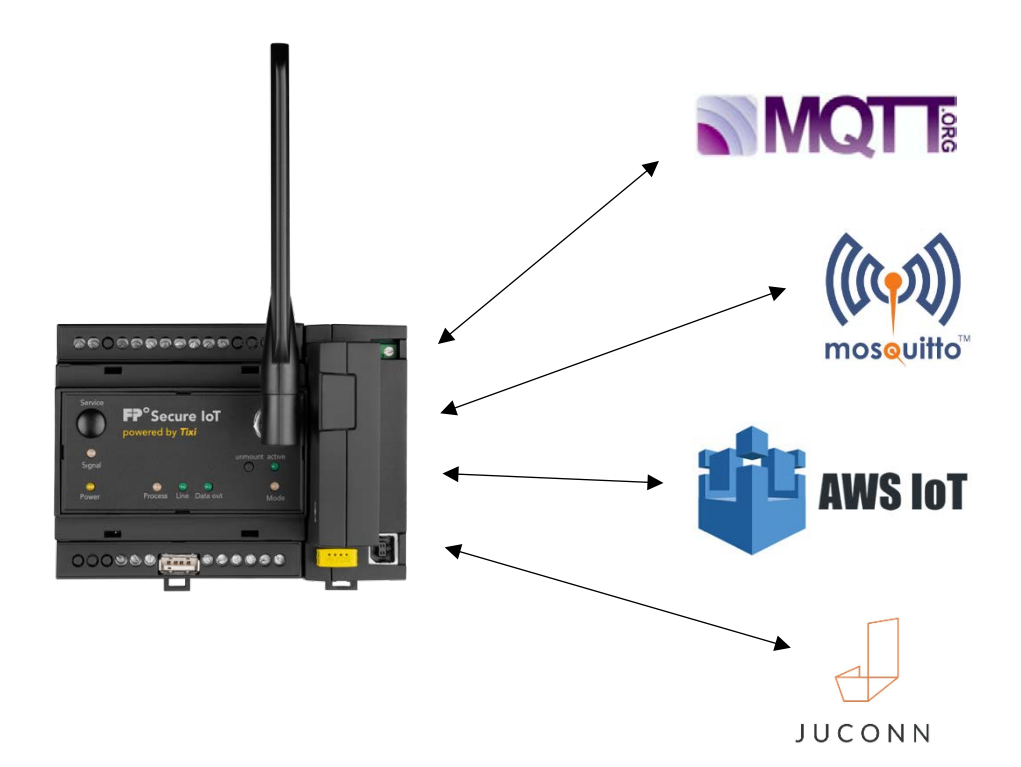

Version: 1.2.6

© 2018 -2021 FP InovoLabs GmbH

[www.inovolabs.com](http://www.inovolabs.com/)

Publication date: 23/02/2021

This manual is protected by copyright. Any further dissemination is only permitted with permission from the issuer. This also applies to copies, microfilms, translations, and storing and processing in electronic systems. Trade and brand names used in this manual are registered trademarks of the applicable companies even if they are not designated as such explicitly.

# Table of contents

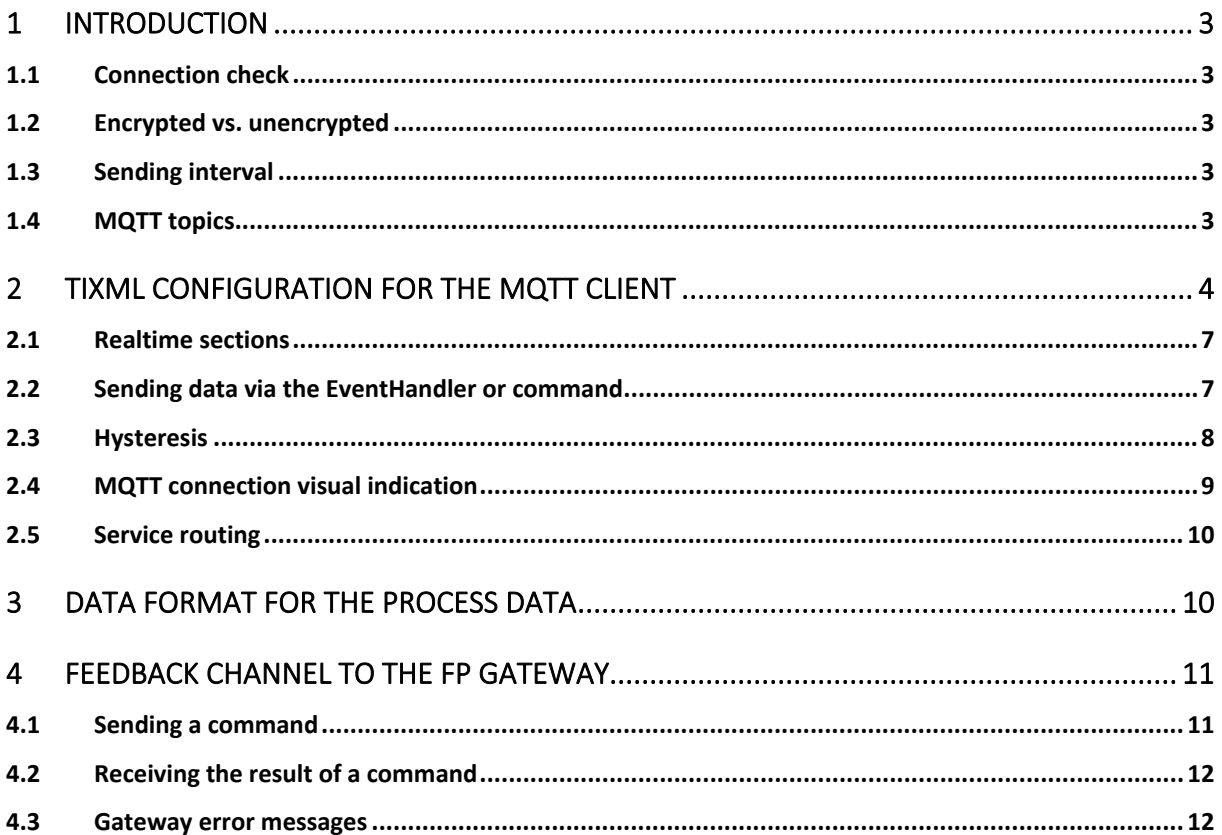

## <span id="page-2-0"></span>1 Introduction

As of firmware version 5.2.6.14, a universal MQTT client can be configured in FP gateways. The MQTT client can also be connected to any MQTT broker that supports the MQTT standard "MQTT 3.1.1".

## <span id="page-2-1"></span>1.1 Connection check

Up to 3 MQTT brokers can be configured in the client. The client then attempts to establish a connection to the first configured broker after the start. As soon as this broker fails, the client attempts to establish a connection to the second broker, etc. If the third broker also fails, the client starts again with the first broker.

### <span id="page-2-2"></span>1.2 Encrypted vs. unencrypted

The connection to the broker can either be established unencrypted (port 1883) or encrypted (port 8883). An encrypted connection can be established both to a public broker with public certificates and to a broker that works with private certificates. In the latter case, the required certificates can be stored in the gateway (see sectio[n 2\)](#page-3-0).

## <span id="page-2-3"></span>1.3 Sending interval

As soon as an MQTT connection has been established, the client sends process data to the broker regularly. Up to 5 independent timers can be defined, which send different data to the broker cyclically or via a hysteresis function.

The sending interval can defined in a wide range (default: 3 seconds).

There is also a feedback channel that the broker can use to send TiXML commands to the client. The results of the commands are then sent back to the broker via another topic.

## <span id="page-2-4"></span>1.4 MQTT topics

The topic path to send data to the broker (publish topic) comprises a fixed part (**/asset/telemetry/**) and a variable part (**asset\_id** ): **/asset/telemetry/asset\_id**

Example: In the configuration, the **Property1** asset-id is configured. This results in the following publish topic: **/asset/telemetry/Property1** to which the client sends the realtime data.

The data format is explained in the following sections.

#### Overview of topics used

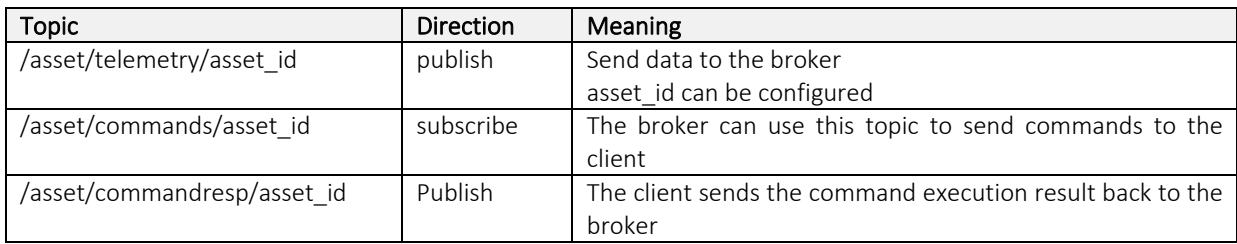

#### Table 1-1: Overview of topics used

# <span id="page-3-0"></span>2 TiXML configuration for the MQTT client

The MQTT client is configured using a TiXML database.

```
[<SetConfig _="ISP" ver="y">
    <CloudConn>
      <!-- connection without tls/ssl -->
      <CloudBaseUrl _="tcp://URL_or_IP_of_MQTT_broker:1883"/>
      <!-- optional: up to two additional URLs definable -->
      <CloudBaseUrl2 _="tcp://2nd_URL_or_IP_of_MQTT_broker:1883"/>
      <CloudBaseUrl3 _="tcp://3rd_URL_or_IP_of_MQTT_broker:1883"/>
      <username _="user" />
      <password _="password" />
      <!-- asset ID, e.g. ID of the device; used in subscribe topics, 
           e.g. "asset/telemetry/asset_id" -->
      <asset_id _="Property1" />
      <!-- optional: QoS (quality of service setting)
         valid values: 0 = send once (not quaranted); Default
                         1 = send at least once (guaranted)
                        2 = send only once (guaranted)
         Please note that not all brokers supports QoS 1 and 2<br>(e.g. AWS: supports OoS = 1 only) -2(e,q. AWS: supports 0.05=1 only)
      <QoS _="1" />
    <!-- optional: client authentication setting.<br>TLS_Client_authmode Description
      TLS_Client_authmode<br>file
                            keys and certificates will be stored in
                            internal flash memory. 
                            Path: /flash_user/app/VPN
                            files to be used are defined with 
                            TLS_Client_key and TLS_Client_cert
     Hsm (Default)
                            keys and certificates will be stored in 
                            hardware security module
    -->
    <TLS_Client_authmode _="file" />
      <!-- optional: key and cert files -->
      <!-- The following parameters will only be used if 
           TLS_Client_authmode was set to "file" -->
    <TLS_Client_key _="mykey.key" />
    <TLS_Client_cert _="myclientcert.crt" />
    <!-- optional: server certificate. 
     TLS_Server_authmode Description
      cabundle none no server authentication (Default)<br>
(Default)
                            (Default)internal Mozilla root certs bundle file
     file server certificate will be stored in internal
                            flash memory. Path: /flash_user/app/VPN 
                            TLS_Server_cert (see below)
     hsm server certificate will be stored in hardware
                            security module
     -5
```

```
<TLS_Server_authmode _="file" />
 <!-- optional: key and cert files -->
 <!-- The following parameters will only be used if 
      TLS_Client_authmode was set to "file" -->
<TLS_Server_cert _="servercert.crt" />
 <!-- MQTT Keep Alive interval in seconds (default = 300) -->
 <MQTTKeepAlive _="200"/>
 <!-- if set to 1 the MQTT connection will be started at device 
      startup; otherwise MQTT connection will not be established -->
 <CloudConnStart _="1"/>
 <!-- fixed setting (mandatory) -->
 <CloudConnType _="TixiSimpleMQTT_1"/>
 <!-- RTSendTimeX and UpdateRate1 controls the send interval 
     X = 1 . . 5
      RTSendTimeX ranges: 
      RTSendTimeX = -1: do not send data using a time
                         or activate hysteresis (RTSendTime1 only)
      RTSendTimeX = 1 .. 2^{\wedge}30: send interval in seconds
       RTSendTimeX = empty: send interval = 3 seconds (default)
      UpdateRate1 ranges (only used when RTSendTime1 = -1)
      UpdateRate1 = 1 .. 3600 = update interval of data
                                      points in seconds 
      Hysteresis is defined within the RealTime1 section (below).
      In hysteresis mode the variables will only be sent to the 
      broker if a pre-defined treshhold is reached
      After a connection to the broker has been established all
      variables of a hysteris RealTime1-section will be sent once. 
      hysteresis ranges: floating point number, max. two digits
     after the decimal point. Examples: 0.1 / 2 / 2.68 -->
 <!-- specifies the first send timer, operating mode = hysteresis -->
 <RTSendTime1 _="-1" />
 <!-- update rate for variables in hysteresis mode in seconds -->
 <UpdateRate1 _="20" />
 <!-- list of variables for first send timer to be sent to broker
      The gateway reads out the current values from the Process
      tree using the UpdateRateX. If a data point has changed and
      the changes are bigger than the specified hysteresis the data
      point will be sent to the broker.
 -->
 <Realtime1>
   <Datapoint1 _="/Process/Bus1/Device1/Datapoint1" hysteresis="2"/>
   <Datapoint2 _="/Process/Bus1/Device1/Datapoint2" hysteresis="1"/>
   <Datapoint3 _="/Process/Bus1/Device2/Datapoint3" hysteresis="5"/>
   <Datapoint4 _="/Process/PV/ProcVar1" hysteresis="0.4"/>
   <Datapoint5 _="/Process/PV/ProcVar2" hysteresis="1.7"/>
 </Realtime1>
```

```
 <!-- specifies the second send timer, send interval = 10 seconds -->
      <RTSendTime2 _="10" />
      <Realtime2>
         <Obis_180 _="/Process/Meter/MT174/Obis_180"/>
      </Realtime2>
      <!-- specifies the third send timer, no send interval -->
      <!-- data can be sent event driven using CloudSendRealtimeData -->
      <RTSendTime3 _="-1" />
      <Realtime3>
         <Obis_181 _="/Process/Meter/MT174/Obis_181"/>
      </Realtime3>
     \langle -1 - 1 \rangle specifies the forth send timer, send interval = 60 seconds \langle -2 \rangle <RTSendTime4 _="60" />
      <Realtime4>
         <Obis_182 _="/Process/Meter/MT174/Obis_182"/>
      </Realtime4>
      <!-- specifies the fifth send timer, send interval = 100 seconds -->
      <RTSendTime5 _="100" />
      <Realtime5>
         <Temp_Board _="/Process/OneWire/Mainboard/TEMP_Board"/>
      </Realtime5>
 .
 .
      <!-- specifies the fifth send timer, send interval = 100 seconds -->
      <RTSendTime5 _="100" />
      <Realtime5>
         <Temp_Board _="/Process/OneWire/Mainboard/TEMP_Board"/>
      </Realtime5>
   </CloudConn>
</SetConfig>]
```
Please note the following information:

- The configuration options shown in bold must be configured (mandatory).
- At least one CloudBaseUrl must be configured.
- The path for unencrypted URLs is: **tcp**://URL-or\_IP\_of\_MQTT\_broker:**1883**
- The path for encrypted URLs is: **ssl**://URL-or\_IP\_of\_MQTT\_broker:**8883**
- Up to 3 CloudBaseUrls can be configured.
- The asset id must be configured. Maximum text length: 50 characters. References are also supported. Example: Device serial number as asset id: <asset id ="&#xae;/SerialNo" />
- CloudConnStart and CloudConnType must be configured as described above.
- The data in the branches Realtime1 RealTime5 can be configured freely by the user.

After implementing the MQTT client configuration, the FP gateway must be restarted. You can monitor the MQTT client's connection status in the process branch: [<Get \_="/Process/CloudConn/" ver="y" />]

Result (example):

```
<Get>
   <CloudConn>
     <ConnectionType _="mqtt+ssl:172.18.121.247:8883"/>
     <ConnectionState _="1"/>
    <ConnectionStateMsg _="connected"/>
     <LastTimeStamp _="Timestamp"/>
     <ChangeToggle _="Togglebit"/>
   </CloudConn>
</Get>
```
ConnectionType indicates the type of connection (unencrypted = mqtt/encrypted = mqtt+ssl), the URL / IP address for the broker that is currently active and the MQTT port (e.g. 1883 or 8883). ConnectionState = 0 means: no connection

```
ConnectionState = 1 connection is established
```
ConnectionStateMsg = (registering, not connected, connecting, connected)

LastTimeStamp = The time stamp indicates when the last MQTT message was sent.

```
 Format: DD.MM.YYYY HH:MM:SS time zone
```
<span id="page-6-0"></span>ChangeToggle = (switches between 0 and 1 each time when the time stamp has changed)

#### 2.1 Realtime sections

The data points that are to be transmitted can be defined in up to 5 realtime sections.

The cycle for each realtime section must be preset. The cycle time is also used to define whether the data is transmitted cyclically or via a hysteresis function.

```
E.g. RTSendTime1, …, RTSendTime5.
```
The data from the corresponding sections <RealTime1>..</RealTime1>, etc. then belongs to this.

Example:

```
<CloudConn>
   \epsilonRTSendTime1 _="-1" />
   <UpdateRate1 _=20 />
   <Realtime1>
        <Volt_L1_N _="/Process/Modbus/D1/Volt_L1_N" hysteresis="2" />
     .
     .
   </Realtime1>
   \epsilonRTSendTime2 ="10" />
   <Realtime2>
        <Obis_180 _="/Process/Meter/MT174/Obis_180"/>
   </Realtime2>
    .
    .
   \epsilonRTSendTime5 ="100" />
   <Realtime5>
       <Temp_Board _="/Process/OneWire/Mainboard/TEMP_Board"/>
   </Realtime5>
</CloudConn>
```
## <span id="page-6-1"></span>2.2 Sending data via the EventHandler or command

```
Data points can also be sent via EventHandler or by command:
Command (TICO, …):
 <CloudSendRealtimeData [_="CloudConn[,Realtime_Specifier"]] />
    or
 [<CloudSendRealtimeData />]
```
CloudConn (optional) = name of the CloudConnector. Values: CloudConn, CloudConn2, CloudConn3. Default: CloudConn

Realtime Specifier (optional) = name of the realtime section, e.g. Realtime1. Default=Realtime1 If the optional parameter is omitted, all defined sections are sent.

```
Example 1: Send Realtime1 sections from CloudConn
 <CloudSendRealtimeData />
```

```
Example 2: Send realtime section "Realtime2" from CloudConn2
 <CloudSendRealtimeData _="CloudConn2,Realtime2" />
```

```
Example 3: Send realtime section "Realtime3" from CloudConn
 <CloudSendRealtimeData _="CloudConn,Realtime3" />
```
Example 4: Send realtime section "Realtime2" from CloudConn2 via an EventHandler <CloudSendRealTimeDate\_2\_2> <CloudSendRealtimeData \_="CloudConn2,Realtime2" /> </CloudSendRealTimeDate\_2\_2>

```
Minute-by-minute execution of the EventHandler via scheduler:
<CloudSendRealTimeDate_2_2_SCH _="CloudSendRealTimeDate_2_2">
      <Minute _="0-59" />
</CloudSendRealTimeDate_2_2_SCH>
```
Test via TiXML command with TICO [<DoOn \_="CloudSendRealTimeDate\_2\_2" ver="v" />]

## <span id="page-7-0"></span>2.3 Hysteresis

For Timer 1 (RTsendTime1), there is the option to set whether each data point is to be transmitted depending on a hysteresis setting.

*Example*: Data point "Temperature" Start value  $= 20.5K$ Absolute hysteresis  $= 0.5$ 

Result: If the data point's value changes to 20 or 21, this is transmitted.

#### Regulations:

- All values are transmitted once after restarting the device.
- If the last value that was transmitted changes by the hysteresis amount, the value is transmitted once again.

The required parameters:

```
\epsilonRTsendTime1 ="-1" />
```
The value -1 means that data is no longer sent cyclically but using the hysteresis parameters that were set.

```
<UpdateRate1 _="Polltime" />
```
Poll time specifies the frequency with which the values are requested from the process branch. The poll time is specified in seconds. Value range: 1 .. 3600

#### **Attention:**

The hysteresis function is currently only available for the first timer (RTsendTime1 and UpdateRate1). The hysteresis function can only be used for numeric values.

The hysteresis is defined as a floating comma value in the configuration for each realtime value. Example:

hysteresis="1.5"

#### Definition:

- The comma / decimal point is displayed with "."
- Max. 2 decimal places
- No negative numbers

#### *Example*:

```
 <RTsendTime1 _="-1" /> 
 <UpdateRate1 _="20" />
 <Realtime1>
    <Voltage_L1_N _="/Process/Modbus/D1/Voltage_L1_N" hysteresis="2" />
    <CPULoad _="/Process/MB/CPULoad" hysteresis="8.5" />
    <SupplyTemp _="/Process/PV/SupplyTemp" hysteresis="0.5" />
    <ReturnTemp _="/Process/PV/ReturnTemp" hysteresis="0.8" />
 </Realtime1>
```
In the example above, the hysteresis is defined for the individual data points.

If the data point  $Volume\_L1_N$  changes by  $+/-$  2.0 compared to the last value that was transmitted, this value is transmitted. If the data point CPULoad changes by +/- 8.5 compared to the last value that was transmitted, this value is transmitted, etc.

## <span id="page-8-0"></span>2.4 MQTT connection visual indication

The "Signal" LED indicates the MQTT connection status. Off = no MQTT connection active Flashing red = MQTT connection is being established Illuminated green = MQTT connection is established

## <span id="page-9-0"></span>2.5 Service routing

The connection to the broker is normally established using the active LAN interface. The TiXML database ISP/ISP/OUT can also be used to establish the MQTT connection via a mobile communications connection or a VPN tunnel:

```
[<SetConfig _="ISP/ISP" ver="y">
   <!-- Define communication interface for services -->
   <OUT><SMTP = "MODEM" />
       <CBIS = "MODEM" />
       <POP3 = "MODEM" />
       <URLSend _="MODEM"/>
       <INetTime _="MODEM"/>
       <HTTPConn _="MODEM"/>
       <CloudConn _="Ethernet"/>
       <IBMConn = "MODEM" />
       <FTPPut = "MODEM" / >
       \leqSFTPPut = "MODEM" />
       <VPN = "MODEM" />
   </OUT>
</SetConfig>]
```
The following options can be used for the MQTT client:

```
Ethernet
MODEM
VPN
```
# <span id="page-9-1"></span>3 Data format for the process data

The MQTT client sends the process data as an MQTT payload in the following format:

```
<Data>
   <TimeStamp _="03.04.2018 11:48:00 +0100" />
   <Datapoint1 _="1" flag="1"/>
   <Datapoint2 _="20" flag="1"/>
   <Datapoint3 _="75.7" flag="1"/>
   <Datapoint4 _="13" flag="2"/>
   <Datapoint5 _="189" flag="2"/>
</Data>
```
The time stamp is formed from the current system time and the time zone configured in the USER database (/USER/USER/TimeZone).

The flag provides information regarding the variable type.

flag = 0 or 1: indicates the DeviceState for a bus variable. (0 = data invalid, 1 = data valid)  $flag = 2$ : this is not a bus variable but, for example, a process variable or a variable from an expansion module (e.g. "/Process/C621/Q0").

According to the configuration of the timer RTSendTime1 - RTSendTime5, the process data is sent to the broker.

## <span id="page-10-0"></span>4 Feedback channel to the FP gateway

The MQTT broker can use a feedback channel to send TiXML commands to the FP gateway in order to save a new configuration to the device, to restart the device or to switch an output for example. The MQTT broker can send all TiXML commands that are also possible using the TICO configuration software to the device. The client responds to the commands using a special publish topic.

#### <span id="page-10-1"></span>4.1 Sending a command

The MQTT client subscribes (subscribe) to the topic /asset/commands/asset\_id

The broker can now send any TiXML commands to the MQTT client:

```
<Command>
     <!-- The RequestID must be generated by the broker 
          It can be any string containing letters and numbers.
          Max. Length: 30 characters
          The RequestID will be sent back by the FP gateway 
          together with the response to the TiXML command. -->
    <RequestID ="ID" />
     <!-- Put your command within the TiXML tag.
          It can be any TiXML command (without the command frame [])
          including Set, SetConfig, GetConfig, etc.
          The FP gateway will execute the command and sends
          back the response using the topic asset/commandresp/asset_id -->
    <T\dot{+}XMI\dot{-} <!-- Here comes the TiXML command...
           Example: SetConfig of AccRights Database
     -- <SetConfig _="USER" ver="y">
            <AccRights>
               <Groups>
                  <Admin>
                     <LocalLogin AccLevel="1"/>
                    <CardLogin AccLevel="1"/>
                    <RemoteLogin AccLevel="1"/>
                    <EthernetLogin AccLevel="1"/>
                   </Admin>
                   <Webserver>
                     <WebServer AccLevel="20"/>
                   </Webserver>
               </Groups>
               <User _="Plain">
                     <Def_LocalLogin Plain="" Group="Admin"/>
                    <Def_CardLogin Plain="" Group="Admin"/>
                    <Def_RemoteLogin Plain="" Group="Admin"/>
                    <Def_EthernetLogin Plain="" Group="Admin"/>
                    <ADMIN Plain="" Group="Admin"/>
               </User>
            </AccRights>
         </SetConfig>
      </TiXML>
</Command>
```
## <span id="page-11-0"></span>4.2 Receiving the result of a command

The client responds to the commands using the publish topic /asset/commandresp/asset\_id To do this, the client sends the response to the broker in the following format:

```
<CommandResp>
     <!-- The FP gateway sends back the command response together with
          the RequestID from the command sent by the broker. 
          It can be any string containing letters and numbers.
          Max. Length: 30 characters
          The RequestID will be sent back by the FP gateway
          together with the response to the TiXML command. -->
     <RequestID _="ID" />
     <!-- Here comes the command response from the FP gateway.
          The response is exactly what you see in TICO, except the 
          command frame ([ ] will be omitted).
    --<TiXML>
     <!-- Here comes the TiXML command response ...
           Example: SetConfig of AccRights Database was sent
           Response is an empty SetConfig command or an error description
           in case the command execution failed.
     --&> <SetConfig/>
      </TiXML>
</CommandResp>
```
#### <span id="page-11-1"></span>4.3 Gateway error messages

If the gateway receives commands from the broker and executes these commands, error messages are sometimes generated if the command contains incorrect parameters for example, or cannot be executed for other reasons.

A parameter can be used when sending the command to specify how comprehensive the response to the gateway error messages is.

There are three possible formats that can be used to transmit these errors. A short or a long error message is issued depending on the specification by the "ver" parameter. See [Table 4-1.](#page-12-0)

```
Command example:
```
[<Get \_="/Process/" **ver="vmode"**/>]

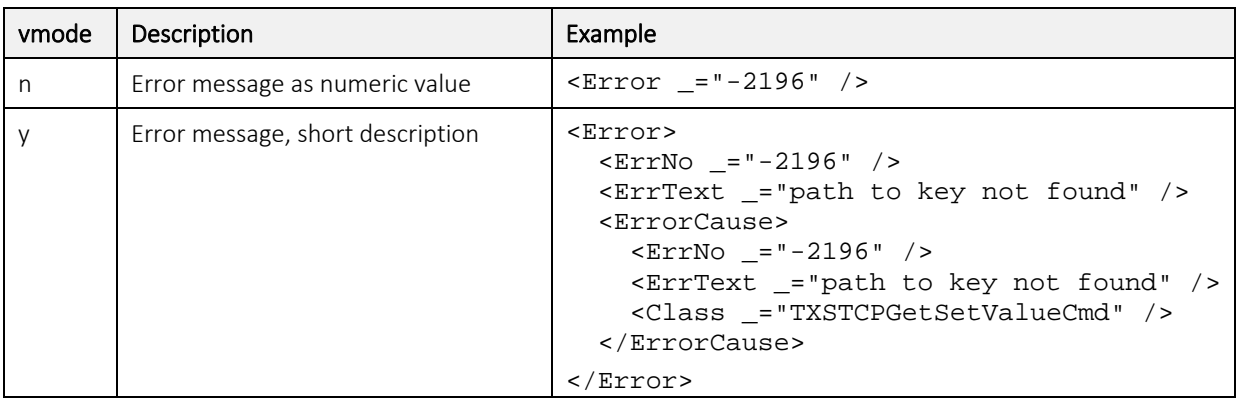

| $\vee$ | Error message, long description | $\times$ Error $>$<br>$\textrm{-ErrorNo}$ ="-2196" /><br>$\times$ ErrText ="path to key not found" /><br><errorcause><br/><math>\textrm{-ErrorNo}</math> = "-2196" /&gt;<br/><math>\times</math>ErrText ="path to key not found" /&gt;<br/><math>\text{Line}</math> = "127" /&gt;<br/><math>&lt;</math>Module ="SSet.cpp" <math>/</math><br/><class ="txstcpgetsetvaluecmd"=""></class><br/></errorcause> |
|--------|---------------------------------|----------------------------------------------------------------------------------------------------|
|        |                                 | Frror>                                                                                                    |

Table 4-1: Error return values depending on the "ver" parameter

#### <span id="page-12-0"></span>Important:

Before each configuration command (i.e. all SetConfig commands), internal processing should always be stopped using the following command:

```
<Command>
     <RequestID _="ID" />
     <TiXML>
       <Set _="/Process/Program/Mode" value="Stop" ver="v"/>
     </TiXML>
</Command>
```
Wait for the result of the aforementioned command. A SetConfig command should only be executed once the aforementioned stop command has been executed successfully.

If no response to the stop command is received within 15 seconds, the stop command must be sent again.

After the configuration database(s) was/were sent to the device, the following command can be used to restart process editing:

```
<Command>
    <RequestID ="ID" />
     <TiXML>
       <Set _="/Process/Program/Mode" value="Run" ver="v"/>
    \rm </Ti XML>
</Command>
```